# **NJTRAx Data Export/Import Process**

NJTRAx is an interactive site that tracks readiness for PARCC online assessment. In addition to entering the data directly into NJTRAx, districts can upload their datasets for Enrollment, School Rooms, and Devices directly into the system. The data preparation and data upload process is outlined below.

If you have any problems, please email [parcctrt@doe.state.nj.us](mailto:parcctrt@doe.state.nj.us).

**Step 1**: Login to NJTRAx. Update and submit district level data in NJTRAx.

**Step 2**: Login to NJTRAx to export files for Enrollment, School Rooms, and Devices. If your county has a leading zero (i.e., your county code is 01 – 09), then please use the process in Appendix D to maintain leading zeros.

**Step 3**: Process for Exporting/Importing Enrollment Data:

1. On the NJTRAx Data Dashboard click on the School Enrollment Export Data button. That will provide you with a CSV file in the format required for the Import, and includes all enrollment data currently in NJTRAx for all your schools. NOTE: If you are an authorized user for multiple districts, all your associated districts/schools will be included in the file.

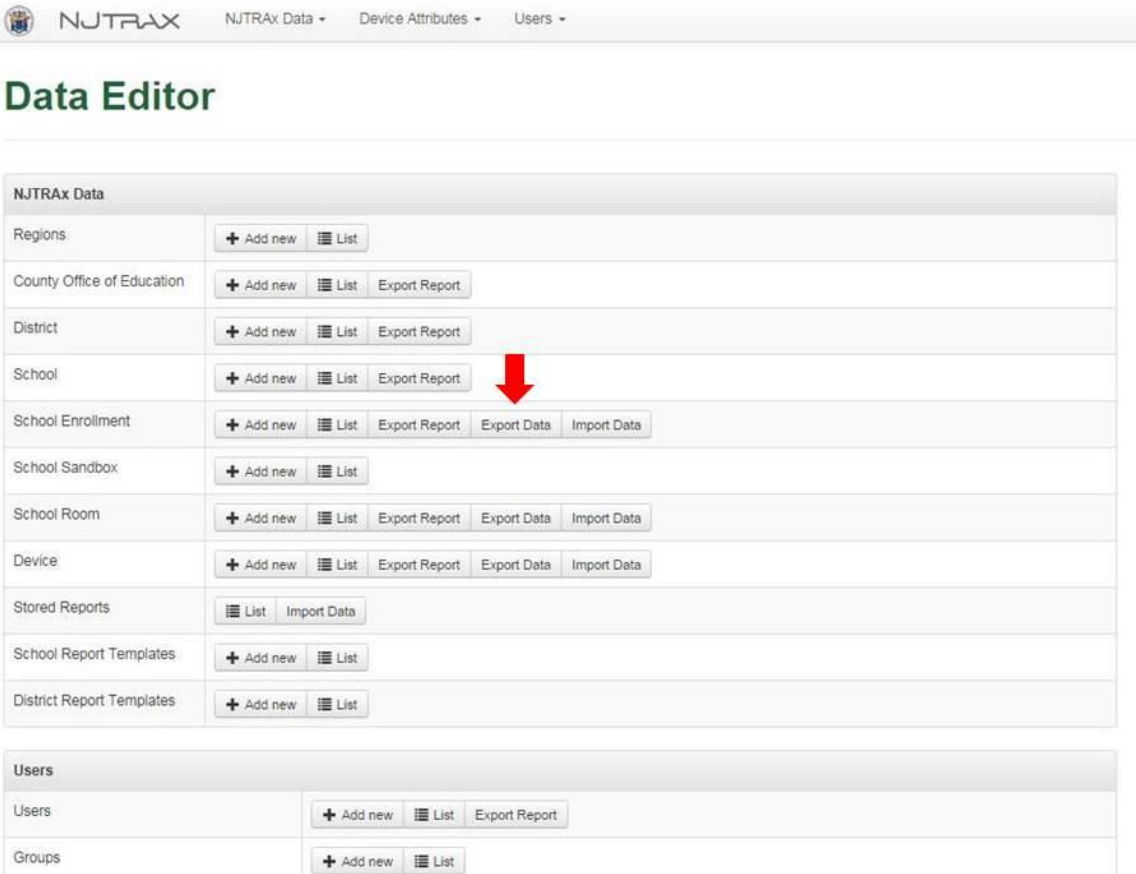

2. Update your ENROLLMENT file with your current data for each school. (One record per school.) The data fields for Enrollment are listed below. A full data description table for Enrollment is included in Appendix A.

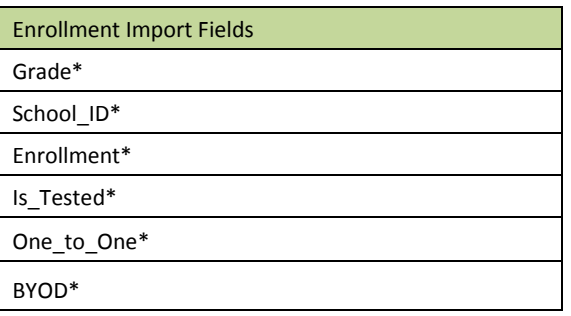

- 3. Review your file to be sure all fields are formatted correctly (especially the School\_ID and District\_ID), which must be text fields with 9 digit school codes and 6 digit district codes.
- 4. Save your final file with correct Field Formats as a CSV file. Then, without opening\*\* the CSV file, click on the import data button to import the file into NJTRAx from the Dashboard. The import action allows you to update and/or append your data file, school enrollments that match an existing grade and school ID will be updated and school enrollments that do not match an existing grade and school ID will be appended as new enrollments.

\*\*NOTE: Opening it will change your School\_ID text file into numeric and potentially lose the leading zeros on the school code.

**Step 4**: Process for Exporting/Importing School Room Data:

1. On the NJTRAx Data Dashboard click on the School Room Export Data button. That will provide you with a CSV file in the format required for the Import, and includes all School Room data currently in NJTRAx for all your schools. NOTE: If you are an authorized user for multiple districts, all your associated districts/schools will be included in the file.

NUTRAX NJTRAX Data - Device Attributes - Users -**Data Editor NJTRAx Data** Regions  $\blacklozenge$  Add new  $\blacksquare$  List County Office of Education ← Add new | III List Export Report District ← Add new | III List | Export Report School ← Add new | List | Export Report School Enrollment + Add new | Export Report Export Data Import Data School Sandbox + Add new | III List School Room + Add new | | List | Export Report | Export Data | Import Data Device + Add new | | List | Export Report | Export Data | Import Data Stored Reports I List Import Data School Report Templates ← Add new III List District Report Templates  $\blacklozenge$  Add new  $\blacksquare$  List Users Users ← Add new | III List | Export Report Groups  $+$  Add new  $\equiv$  List

2. Make a decision as to whether you will be appending new SCHOOL ROOM data, or replacing all SCHOOL ROOM data in your district. Update your SCHOOL ROOM file accordingly with your current data for each school. (One record per SCHOOL ROOM.) The data fields for the SCHOOL ROOM export/import are listed below. A full data description table for these data is included in Appendix B.

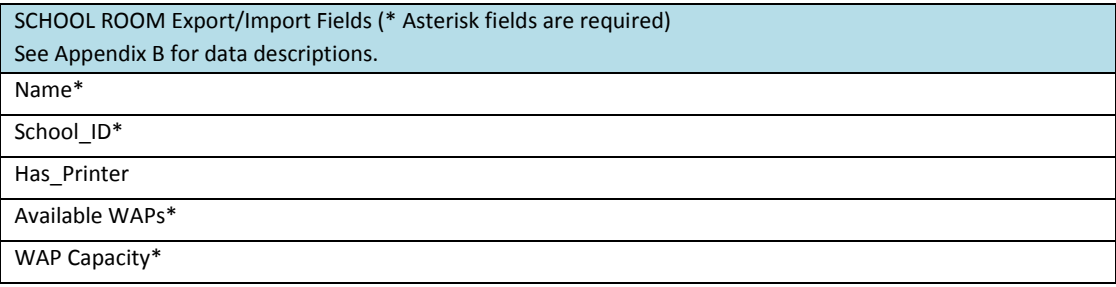

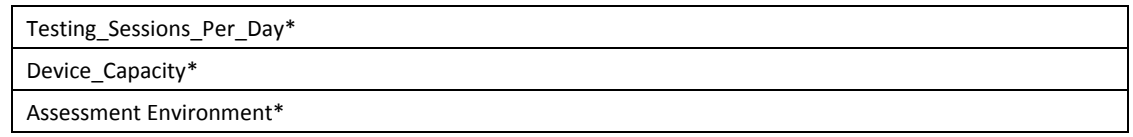

- 3. Review your file to be sure all fields are formatted correctly (especially the School\_ID, which must be a text field, with correct 9 digit school codes).
- 4. Save your final file with correct Field Formats as a CSV file. Then, without opening\*\* the file, click on the import data button to import the file into NJTRAx from the Dashboard. The import action allows you to update and/or append your data file, school rooms that match an existing room name and school ID will be updated and school rooms that do not match an existing room name and school ID will be appended as new rooms.

\*\*NOTE: Opening it will change your School\_ID text file into numeric and potentially lose the leading zeros on the school code.

**Step 5**: Process for Exporting/Importing Device Data:

1. On the NJTRAx Data Dashboard click on the DEVICE Export Data button. That will provide you with a CSV file in the format required for the Import, and includes all DEVICE data currently in NJTRAx for all your schools. NOTE: If you are an authorized user for multiple districts, all your associated districts/schools will be included in the file.

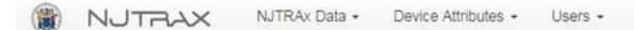

## **Data Editor**

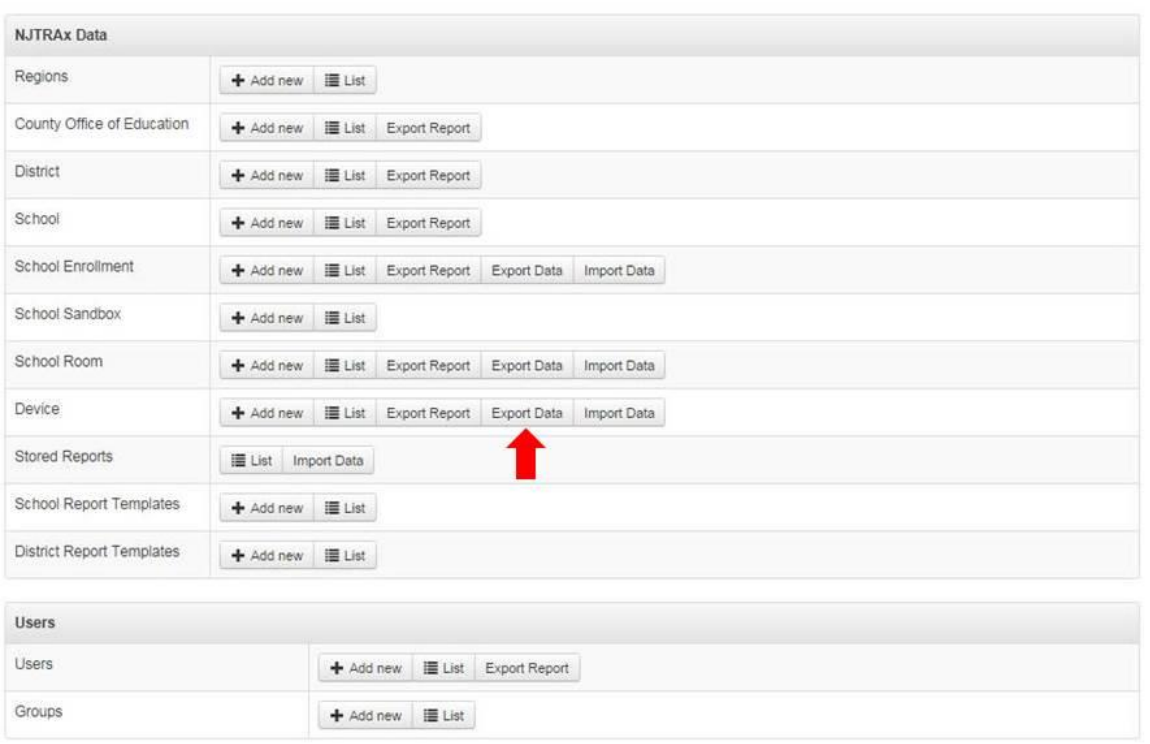

2. Make a decision as to whether you will be appending new DEVICE data, or replacing all DEVICE data district wide. Then, update your DEVICE file accordingly, (one record per device/set of devices.) The data fields for the DEVICE export/import are listed below. A full data description table for these data is included in Appendix C.

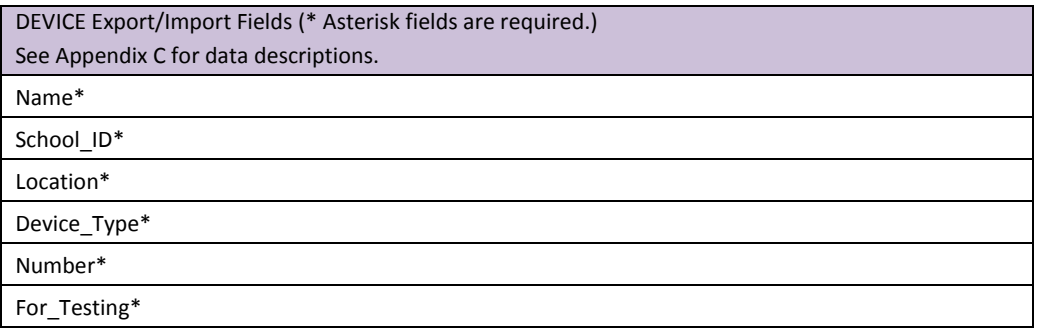

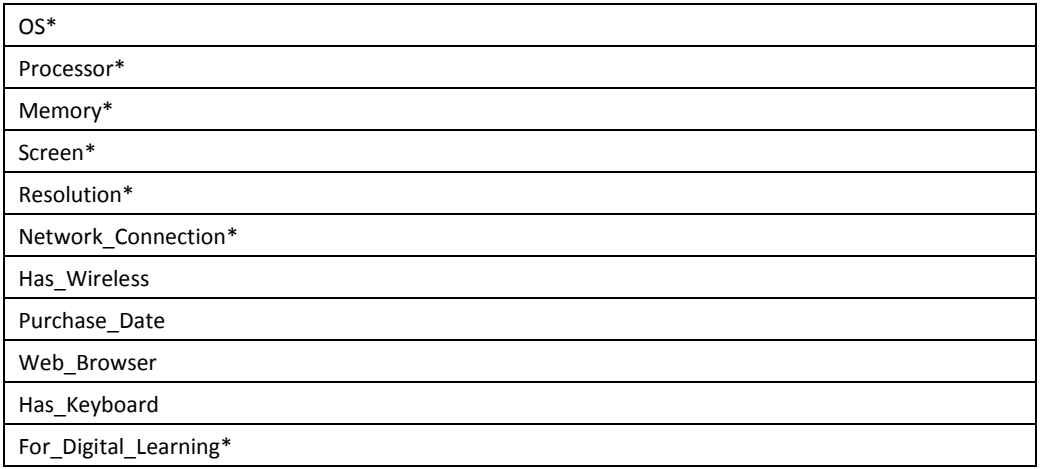

- 3. Review your file to be sure all fields are formatted correctly (especially the School\_ID, which must be a text field, with correct 9 digit school codes).
- 4. Save your final file with correct Field Formats as a CSV file. Then, without opening\*\* the file, click on the import data button to import the file into NJTRAx from the Dashboard. The import action allows you to append the data in your file to the current NJTRAx data.

\*\*NOTE: Opening it will change your School\_ID text file into numeric and potentially lose the leading zeros on the school code.

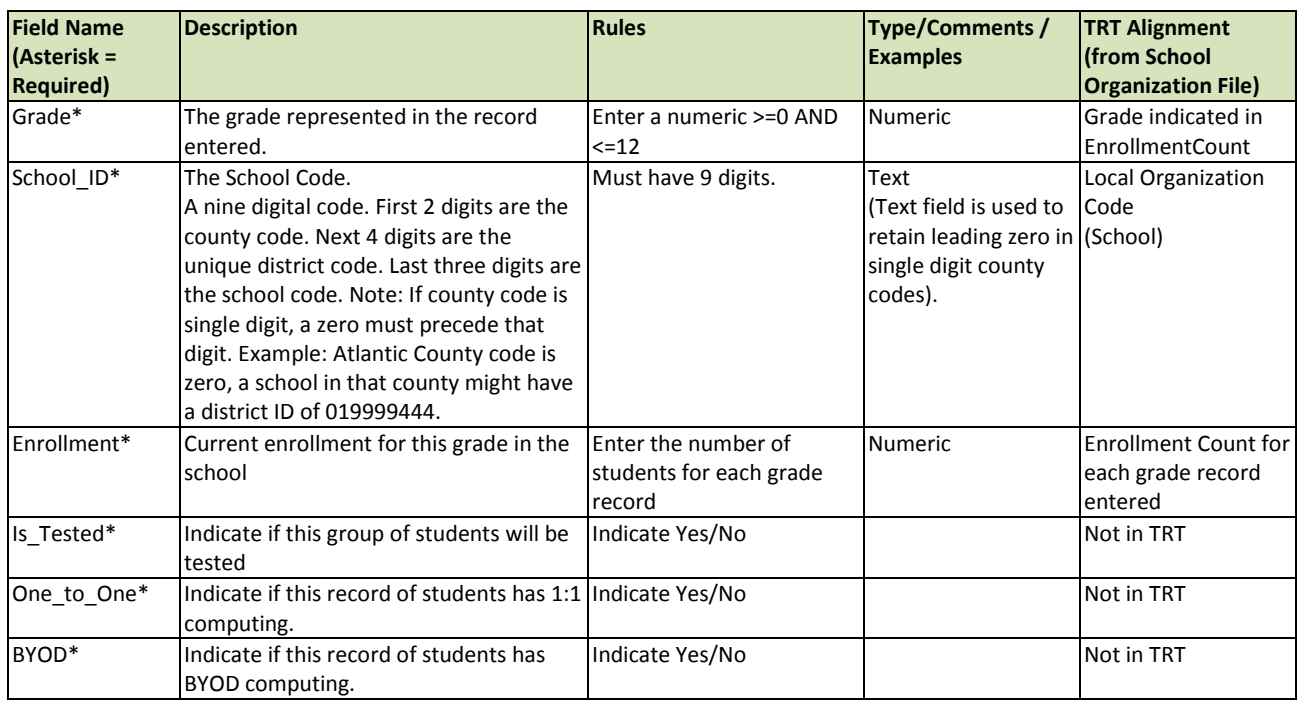

### **Appendix A: Data Descriptions for Enrollment**

# **Appendix B: Data Descriptions for School Rooms (Testing Locations)**

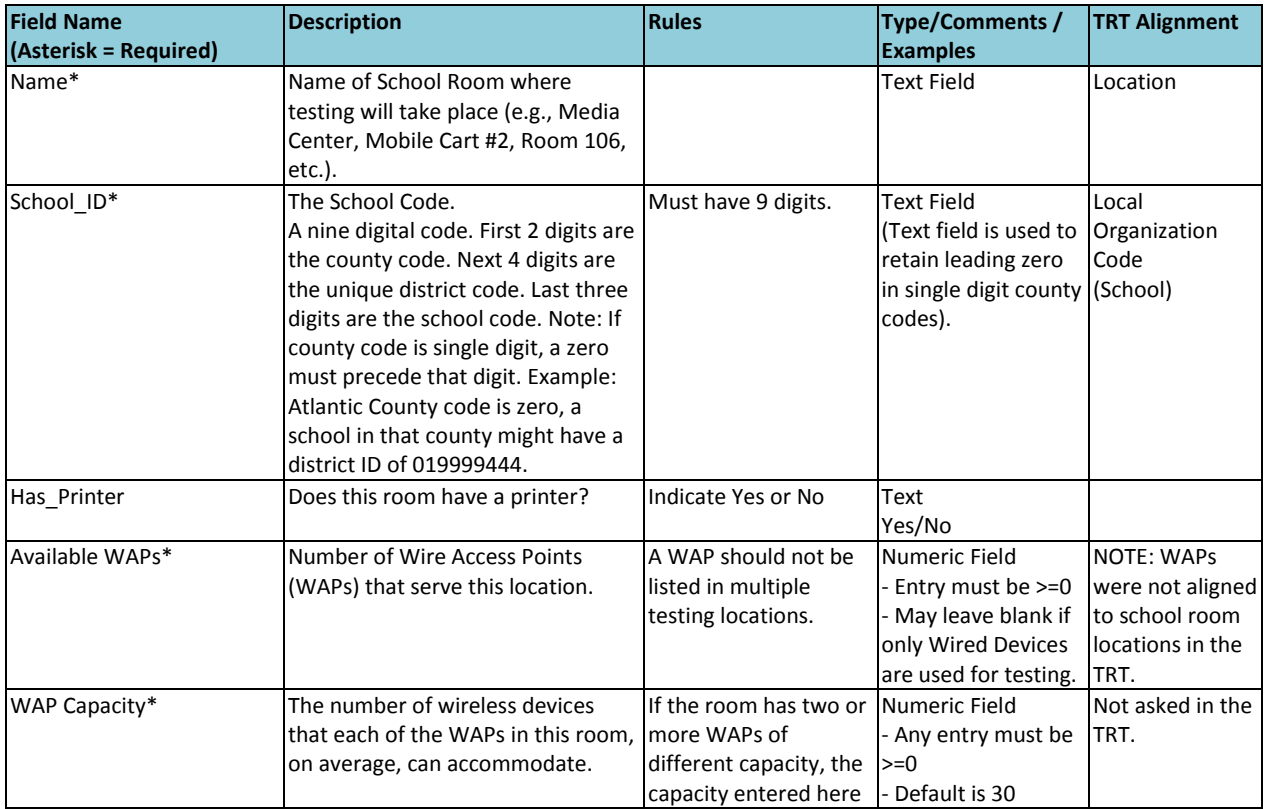

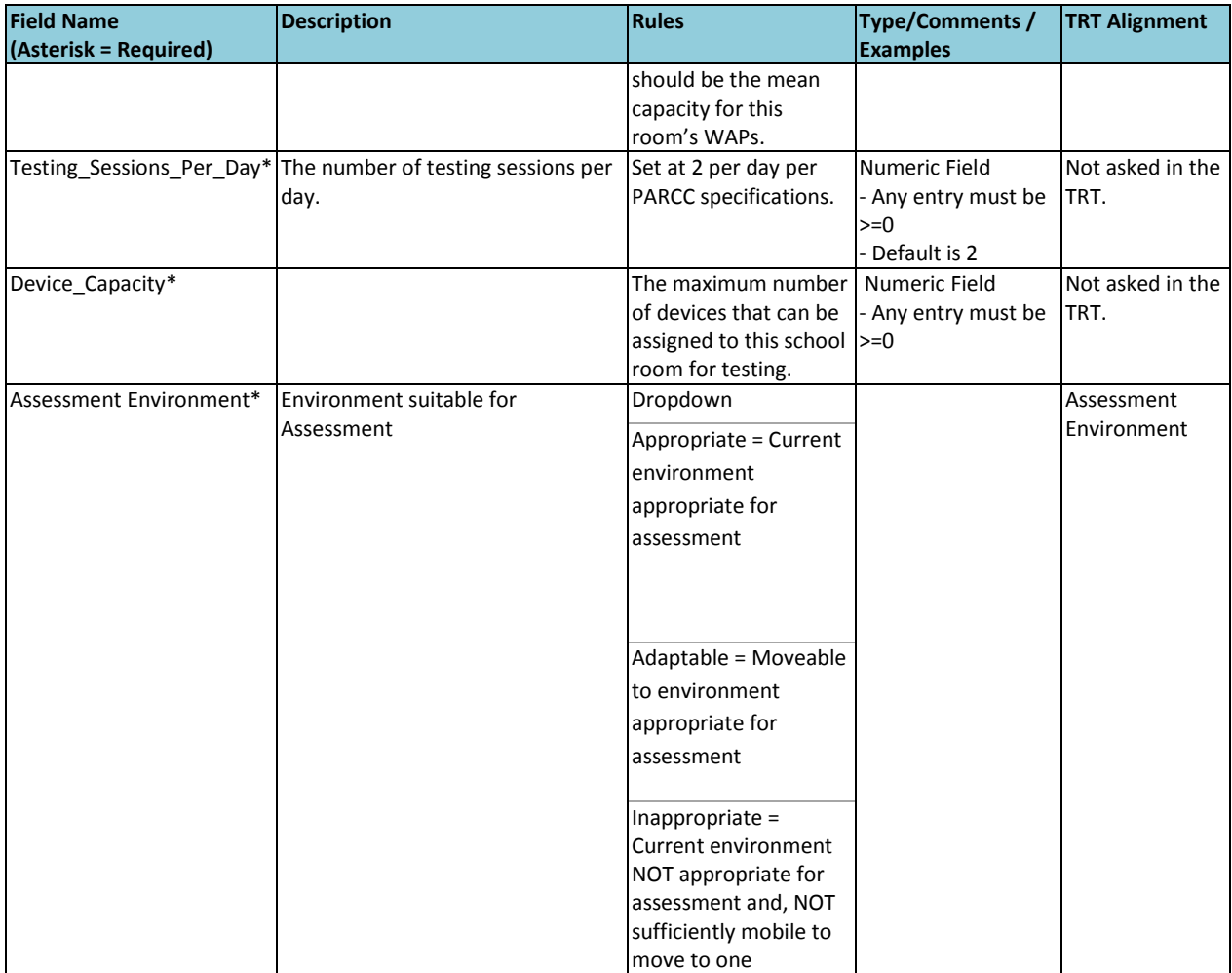

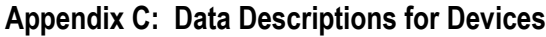

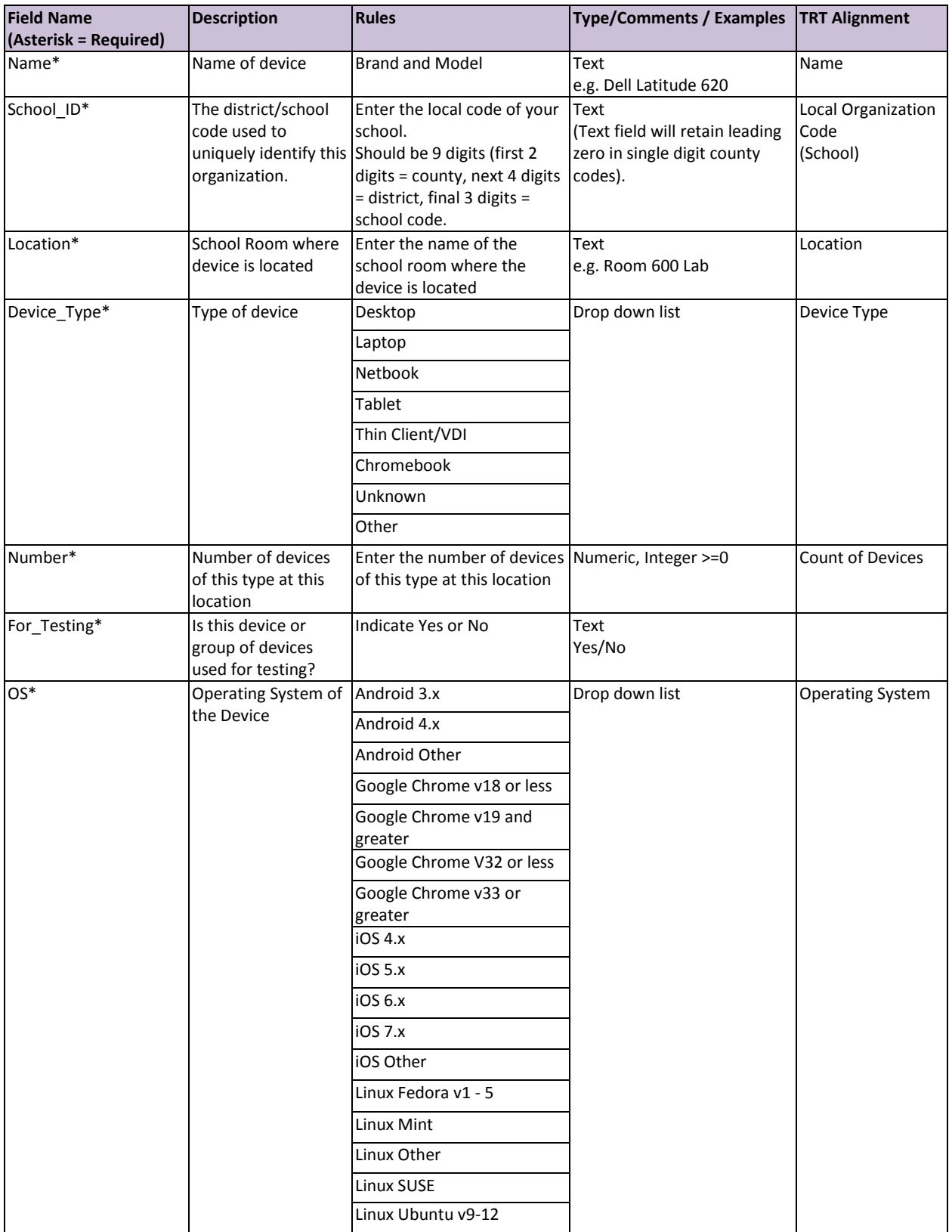

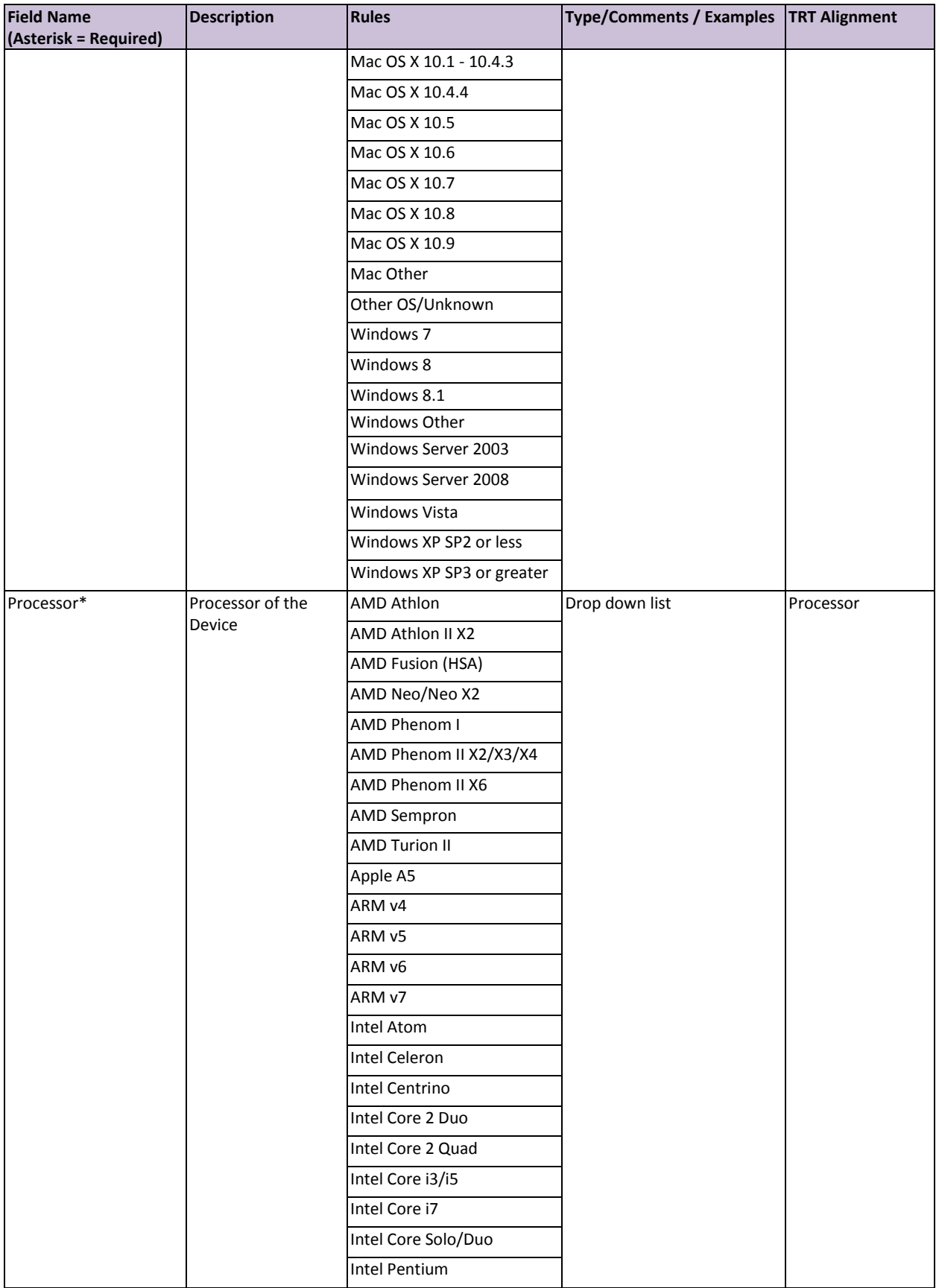

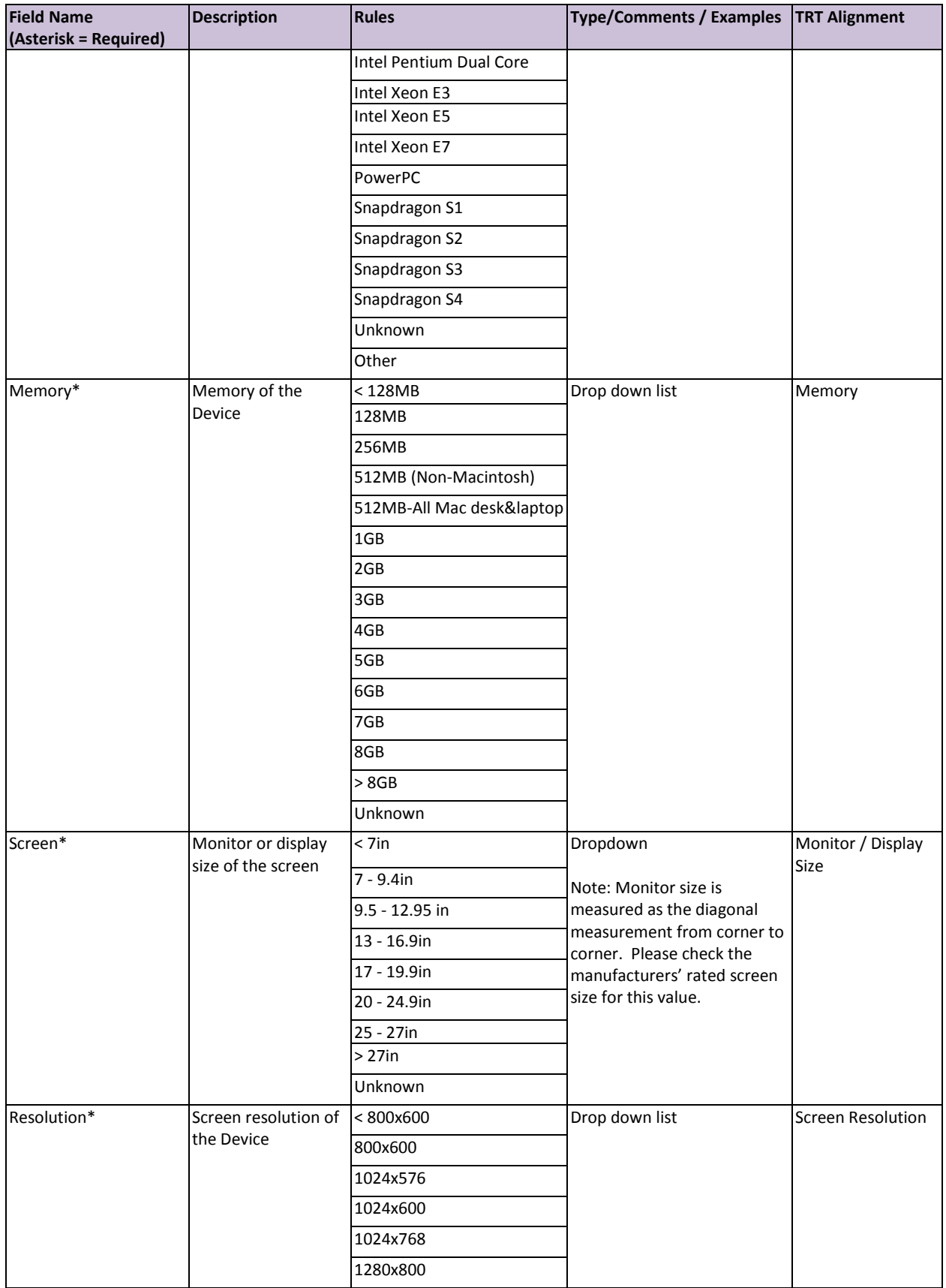

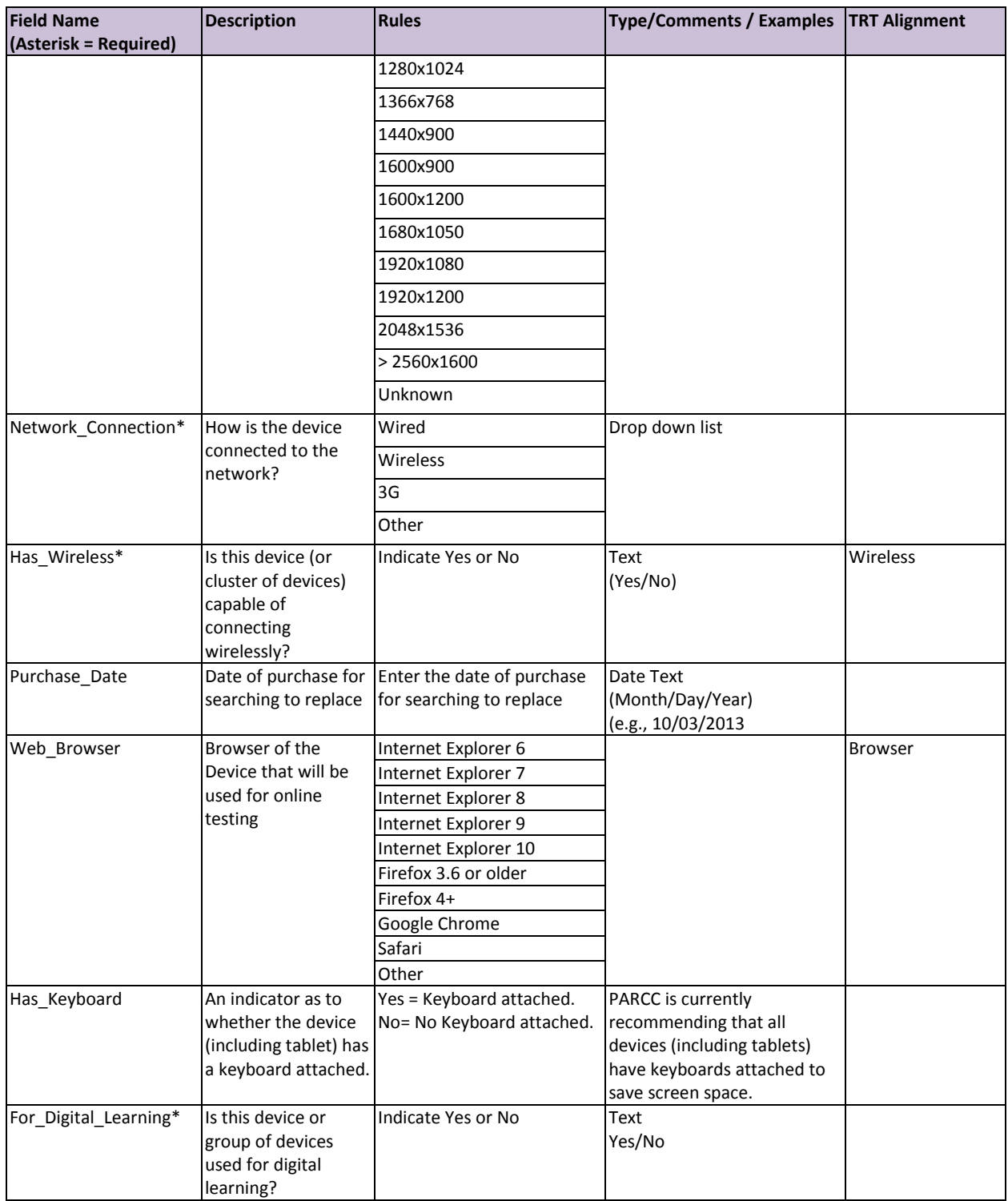

#### **Appendix D: Keep leading zeros in NJ District and School codes**

When importing data into NJTRAx, the school and district codes for those in counties with codes from 01 – 09 include a leading zeros. This is a number code—codes that look like numbers, but that aren't intended to be used in formulas. In order to retain the leading zeros in the school and district codes, those fields should be defined as text fields.

When you import or paste numbers codes like these into your workbook, Excel interprets them as numbers and applies a general or number format to them. As a consequence, any leading zeros are removed from the number codes, which is not what you want. In this section, you'll learn how to retain leading zeros in number codes.

#### **Why Excel removes leading zeros**

Number codes get into your Excel workbook in many ways. You might simply type them in, or copy and paste them from another program. Or, you might open a text file, or import data from a data source, such as an Access database. In many cases, Excel converts these number codes to a general or a number format. The default behavior of those formats is to remove any leading zeros and, depending on the length of the number, use scientific notation. Excel treats a number code as just another number, but you know that it's a number code, and that the leading zeros need to stay put.

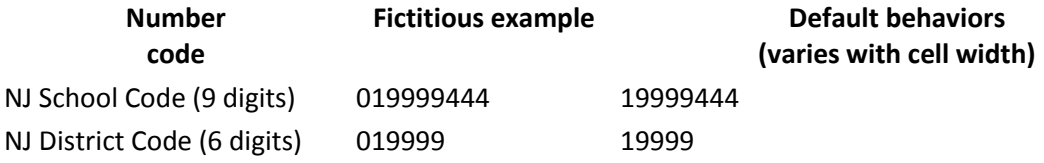

#### **Exporting and importing without losing the leading zeros in NJTRAx**

As noted above, when you import or paste number codes into Excel, the program interprets them as numbers and applies a general or number format to them. It is important to maintain those leading zeros in the school code. The school code must be consistent as it serves as a link in the relational database between your DEVICE FILE, your SCHOOL ROOM file, and your SCHOOL ORGANIZATION file.

When you export your DEVICE EXPORT FILE for your district, it is exported as a CSV file that includes the leading zeros in the SCHOOOL\_ID field. However, if you open it in Excel, it will become a numeric field. To prevent that from happening, download the Device Export Data, but do not open the file. Instead, use Text Import Wizard in excel ((On the **Data** tab, in the **Get External Data** group, click **From Text**) to import the data from that file into a new Excel file. As you do so, follow the directions in the Text Import Wizard and in Step 3, it will enable you to select the column of data that contains the School\_ID and explicitly choose a TEXT column data format.

See below for a step by step process. The process will need to be used for the ENROLLMENT DATA EXPORT/IMPORT, THE SCHOOL ROOM EXPORT/IMPORT, and the DEVICE EXPORT/IMPORT. (The screen shots are from Macintosh Excel and may look a little different in Windows.)

#### **Process to ensure leading Zeros are retained.**

Step 1: Export and save your DEVICE EXPORT FILE. Do not open it.

Step 2: Open a blank Excel file. Place your cursor in cell A1.

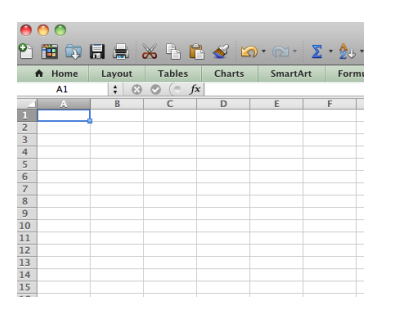

Step 3. Using the FILE menu, select import.

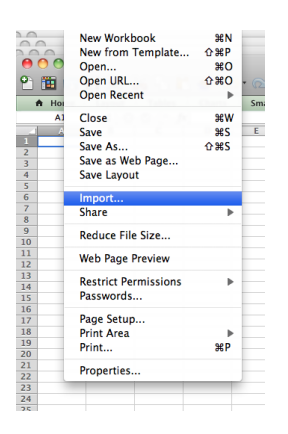

Step 4. Follow the sequence in the Wizard that opened up when you selected import.

a. Select CSV as the file format for the imported file and click import

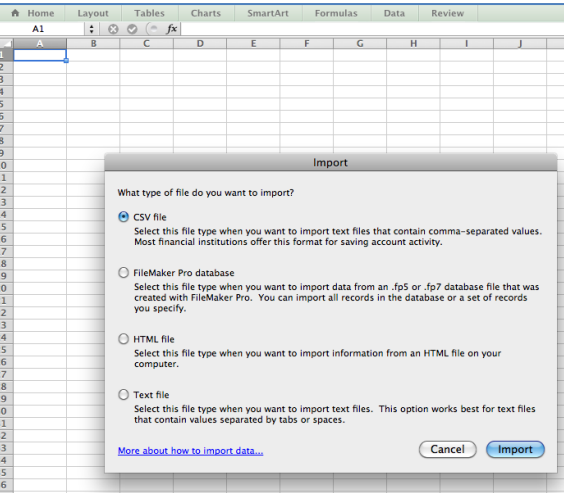

b. Browse your computer and select the saved DEVICE IMPORT DATA file you got from NJTRAx and Click GET DATA button. For example: my exported file is called, " DO NOT OPEN…." A

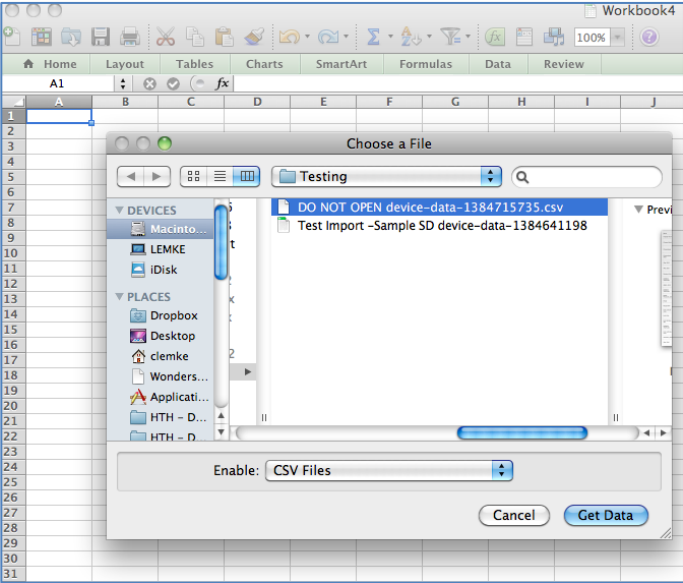

c. Choose Delimited length for the fields:

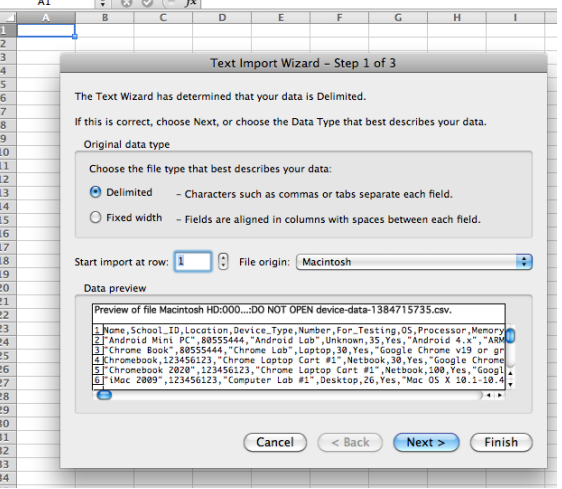

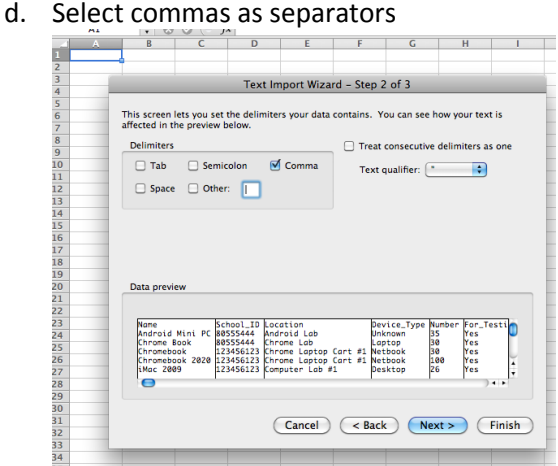

e. And finally, scroll over to the School\_ID Column (and if appropriate, the District\_ID column) and designate as TEXT field.

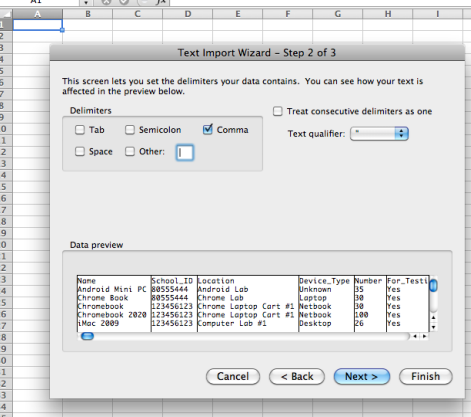

f. Then Identify \$A\$1 as a placement for the import to begin.

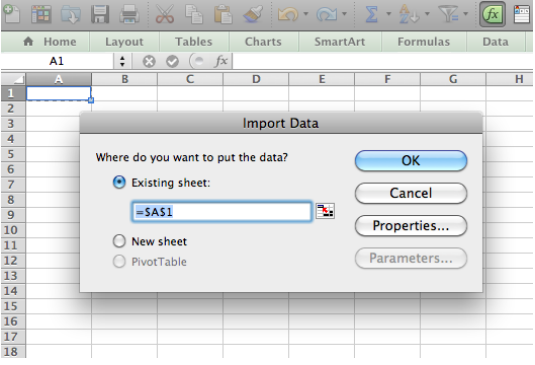

**STEP 5:** Update the file, save it as a CSV file, and then, without opening it again, import it into NJTRAx from the Data Dashboard.

If you have any problems, please email [parcctrt@doe.state.nj.us.](mailto:parcctrt@doe.state.nj.us)